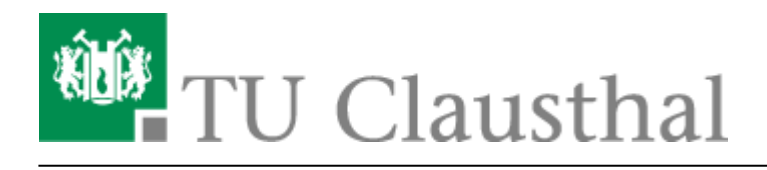

**Artikeldatum:** 16:28 06. February 2017 **Seite:** 1/1 Abwesenheitsnotiz

## **Abwesenheitsnotiz**

Diese Anleitung beschriebt wie Sie in Microsoft Outlook eine Abwesenheitsnotiz aktivieren können. Nach Aktivieren der Abwesenheitsnotiz erhalten Ihre E-Mail-Kommunikationspartner eine automatische Antwort zugeschickt, die einen von Ihnen festgelegten Antworttext enthält.

Klicken Sie zum Aktivieren der Abwesenheitsnotiz zunächst auf Datei.

 $\pmb{\times}$ 

Wählen Sie den Punkt Automatische Antworten (Außer Haus) aus.

 $\pmb{\times}$ 

Wählen Sie die Option Automatische Antwort senden und wählen Sie unter Nur in diesem Zeitraum senden: den Zeitraum aus, in dem für Ihr E-Mail-Konto eine Abwesenheitsnotiz verschickt werden soll.

 $\pmb{\times}$ 

 $\pmb{\times}$ 

 $\pmb{\times}$ 

Tragen Sie unter dem Reiter Innerhalb meiner Organisation den Text für die Abwesenheitsnotiz ein.

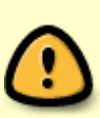

Direkt-Link:

Der Begriff Organisation steht hier für das Exchange-System. Die unter Innerhalb meiner Organisation eingetragene Abwesenheitsnotiz wird also an alle Kolleginnen und Kollegen verschickt, die ebenfalls ein E-Mail-Konto auf dem Exchange-System der TU Clausthal verwenden.

**[https://doku.tu-clausthal.de/doku.php?id=e-mail\\_und\\_kommunikation:exchange:microsoft-outlook:abwesenheitsnotiz&rev=1486394930](https://doku.tu-clausthal.de/doku.php?id=e-mail_und_kommunikation:exchange:microsoft-outlook:abwesenheitsnotiz&rev=1486394930)**

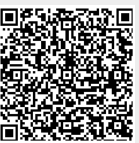

Letzte Aktualisierung: **16:28 06. February 2017**

https://doku.tu-clausthal.de/doku.php?id=e-mail\_und\_kommunikation:exchange:microsoft-outlook:abwesenheitsnotiz&rev=1486394930 Dieses Dokument stammt aus der Dokuwiki-Instanz mit dem Titel [RZ-Dokumentationen,](https://doku.tu-clausthal.de/) die vom [Rechenzentrum der](https://www.rz.tu-clausthal.de/) [Technischen Universität Clausthal](https://www.rz.tu-clausthal.de/) bereitgestellt wird.